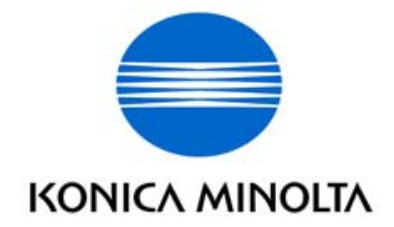

# PageScope Network Setup, V. 3.0

# **Guide de l'utilisateur**

### <span id="page-2-0"></span>**Bienvenue**

Merci d'utiliser Minolta KONICA MINOLTA PageScope Network Setup.

PageScope Network Setup est un utilitaire permettant la configuration réseau simple de périphériques tels que les imprimantes. Il permet de configurer des appareils sur des réseaux connectés entre eux à l'aide du protocole TCP/IP ou IPX.

PageScope Network Setup supporte les fonctions suivantes.

- Affiche une liste des périphériques connectés sur le réseau.
- Permet à un utilisateur de vérifier et de modifier les paramètres du réseau et de l'impression pour différents appareils.
- ï Permet la configuration de l'impression P2P.
- Accède à la page Internet des paramètres de l'appareil.
- ï Permet de surveiller l'Ètat de l'appareil.
- $\bullet$  Affiche une alerte et des informations sur le réceptacle de sortie d'un appareil.

# <span id="page-2-1"></span>**Informations relatives aux marques déposées**

KONICA MINOLTA et le logo KONICA MINOLTA sont des marques de fabrique ou des marques déposées de KONICA MINOLTA HOLDINGS, INC. PageScope est une marque de fabrique ou une marque déposée de KONICA MINOLTA BUSINESS TECHNOLOGIES, INC.

Ethernet est une marque déposée de Xerox Corporation.

Microsoft, Windows et Windows NT sont des marques déposées ou des marques de fabrique de Microsoft Corporation aux Etats-Unis et/ ou dans d'autres pays.

Novell et NetWare sont des marques déposées de Novell, Inc. aux Etats-Unis et dans d'autres pays.

Tous les autres noms de produit sont des marques de fabrique ou des marques déposées de leurs titulaires respectifs.

Copyright© 2002 KONICA MINOLTA BUSINESS TECHNOLOGIES, INC. Tous droits réservés.

Les informations figurant dans ce manuel sont susceptibles d'être modifiées sans préavis.

# **TABLE DE MATIÈRES**

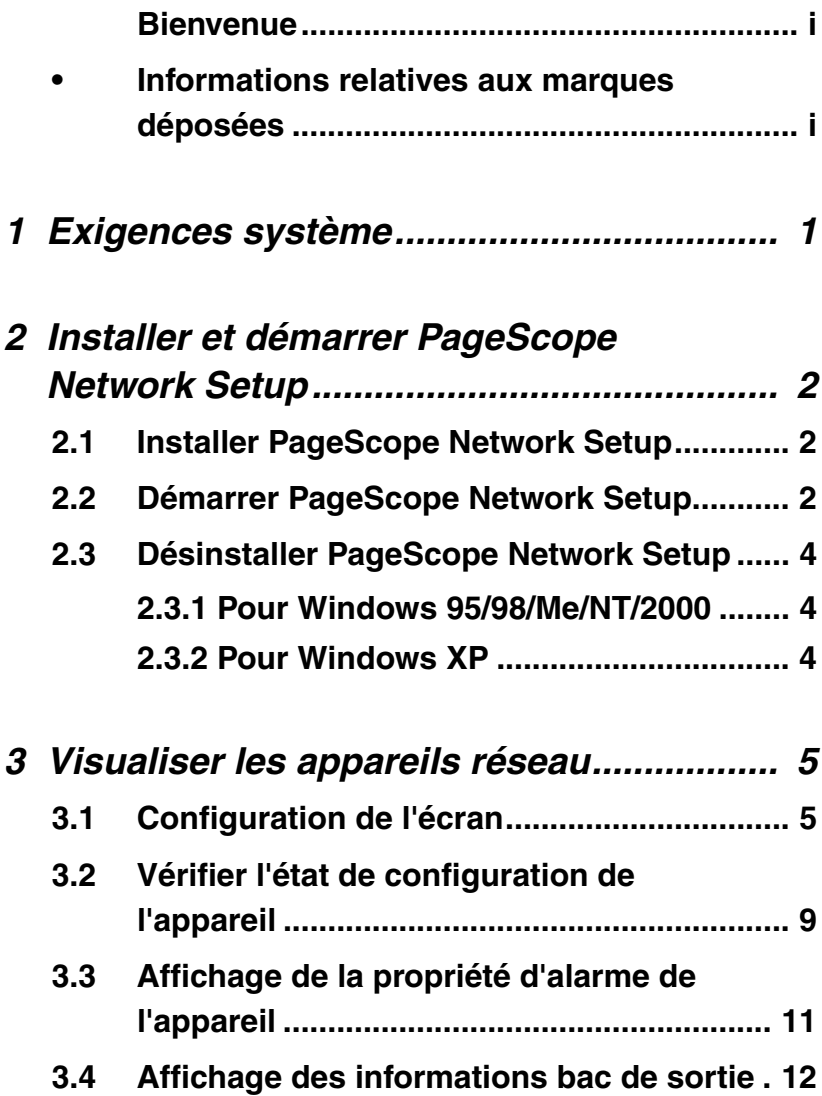

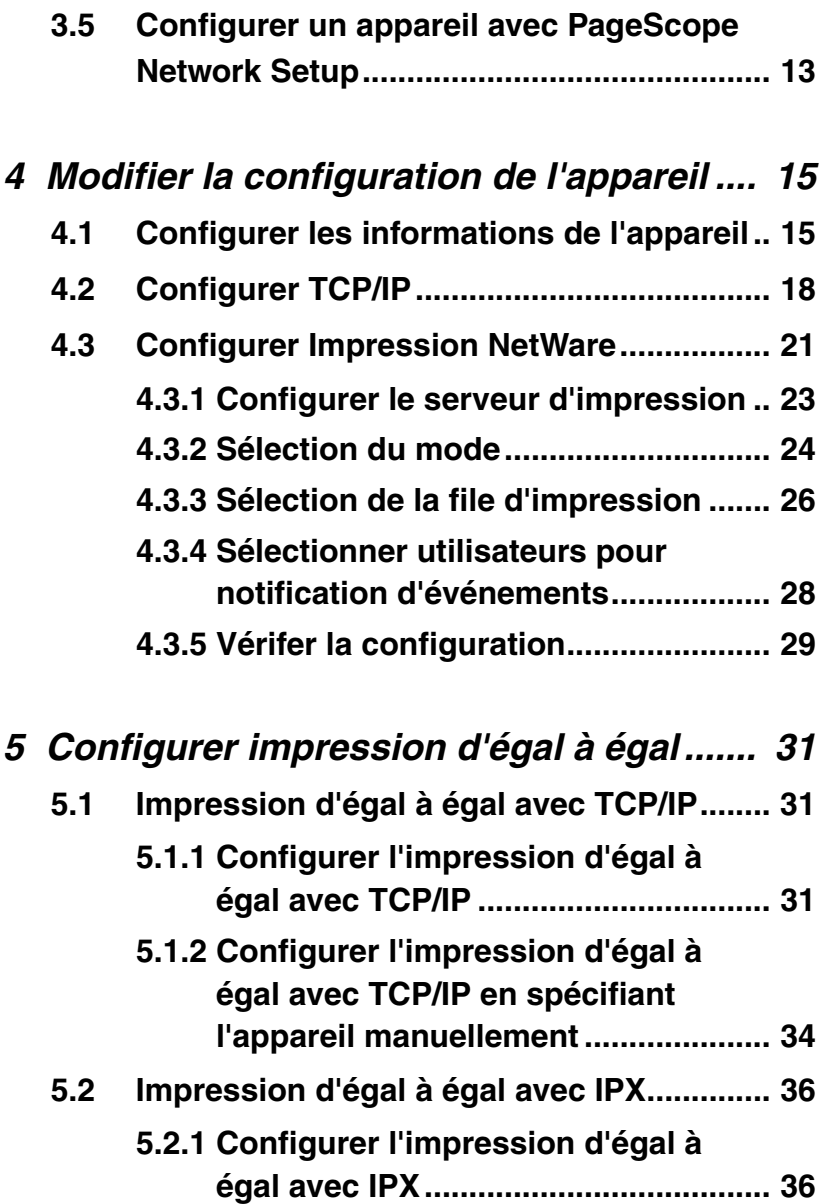

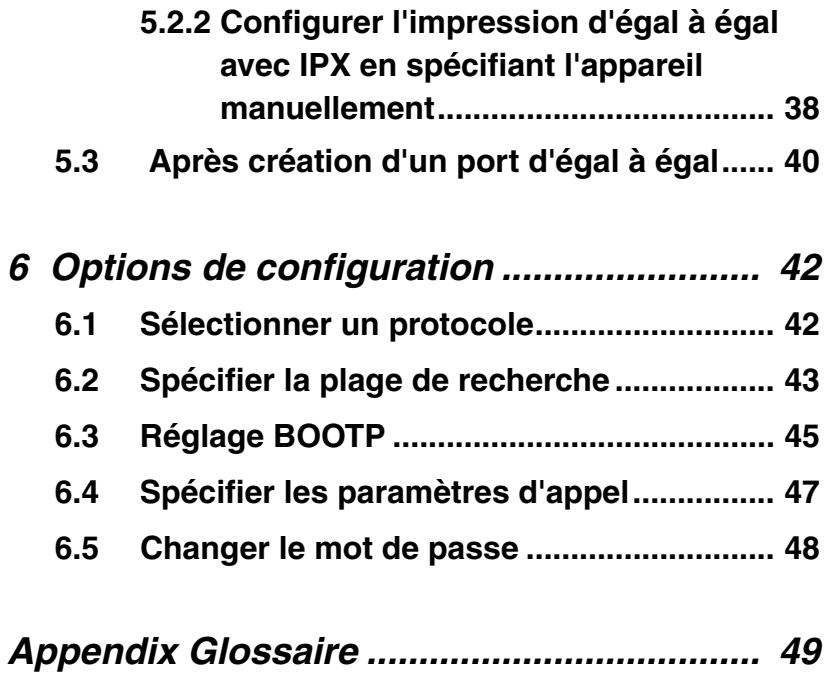

# <span id="page-8-0"></span>**1 Exigences système**

Configuration système minimale pour l'installation de PageScope Network Setup.

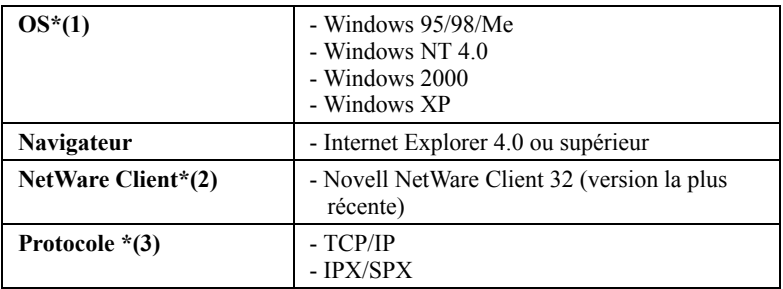

- \*(1) Nous vous recommandons d'utiliser la derniËre version en vigueur sous Windows NT 4.0 ou Windows 2000.
- \*(2) Bien que cet utilitaire puisse fonctionner sans NetWare, il est nÈcessaire pour l'installation de NetWare.
- \*(3) Les outils fournis par cet utilitaire varient en fonction du type de protocole supporté sur l'environnement réseau utilisateur.

# <span id="page-9-0"></span>**2 Installer et démarrer PageScope Network Setup**

# <span id="page-9-1"></span>**2.1 Installer PageScope Network Setup**

Servez-vous de la procédure suivante pour installer PageScope Network Setup.

- 1. InsÈrez le CD-ROM dans le lecteur de votre ordinateur.
- 2. ExÈcutez le programme d'installation. (setup.exe)
- 3. Suivez les instructions qui s'affichent à l'écran pour procéder à l'installation.

L'adresse ci-après correspond à l'emplacement d'installation par dÈfaut proposÈ par le programme d'installation.

C:\Program Files\KONICA MINOLTA\PageScope Network Setup

Le programme d'installation vous donne la possibilité de définir un autre emplacement, si vous le voulez.

# <span id="page-9-2"></span>**2.2 Démarrer PageScope Network Setup**

- 1. Cliquez **Démarrer** → **Programmes** → **KONICA MINOLTA** → **PageScope Network Setup** → **PageScope Network Setup**. Sous Windows XP, cliquez sur **Démarrer** → **Tous les programmes** → **KONICA MINOLTA** → **PageScope Network Setup** → **PageScope Network Setup**.
- 2. Quand la boîte de dialogue **Mot de passe de connexion** s'ouvre, tapez le mot de passe.

#### **Remarque**

- Le mot de passe par défaut est "admin".
- · Pour obtenir des détails sur la manière de modifier le mot de passe, voir *<sup>46.5</sup>* Changer le mot de passe".
- Quand vous lancez PageScope Network Setup, il cherche les périphériques connectés sur le réseau. Cette procédure de recherche peut prendre un certain temps, de quelques secondes à 20 à 30 secondes et plus. Attendez que la procÈdure de recherche soit terminée avant d'essayer de faire autre chose.

# <span id="page-11-0"></span>**2.3 Désinstaller PageScope Network Setup**

#### <span id="page-11-1"></span>**2.3.1 Pour Windows 95/98/Me/NT/2000**

- 1. Cliquez sur **Démarrer** → **Paramètres** → **Panneau de configuration**.
- 2. Double-cliquez sur l'icône **Ajout/Suppression de programmes**.
- 3. Dans la boîte de dialogue **Propriétés de Ajout/Suppression de programmes**, sÈlectionnez **KONICA MINOLTA PageScope Network Setup** sur la liste des programmes et cliquez sur le bouton **Ajouter/supprimer**.

Pour Windows 2000, cliquez sur **Modification ou déplacement de programmes**, cliquez sur **KONICA MINOLTA PageScope Network Setup**, et cliquez sur le bouton **Modifier/déplacer**.

4. Suivez les instructions qui s'affichent à l'écran pour terminer la procédure de désinstallation.

### <span id="page-11-2"></span>**2.3.2 Pour Windows XP**

- 1. Cliquez sur **Démarrer** → **Panneau de configuration**.
- 2. Double-cliquez sur l'icône **Ajout ou suppression de programmes**.
- 3. Dans la boîte de dialogue **Ajout ou suppression de programmes**, sÈlectionnez **KONICA MINOLTA PageScope Network Setup** sur la liste des programmes et cliquez ensuite sur le bouton **Modifier/supprimer**.
- 4. Suivez les instructions qui s'affichent à l'écran pour terminer la procÈdure de dÈsinstallation.

# <span id="page-12-0"></span>3 Visualiser les appareils réseau

Ce chapitre explique le contenu des écrans de PageScope Network Setup.

# <span id="page-12-1"></span>3.1 Configuration de l'écran

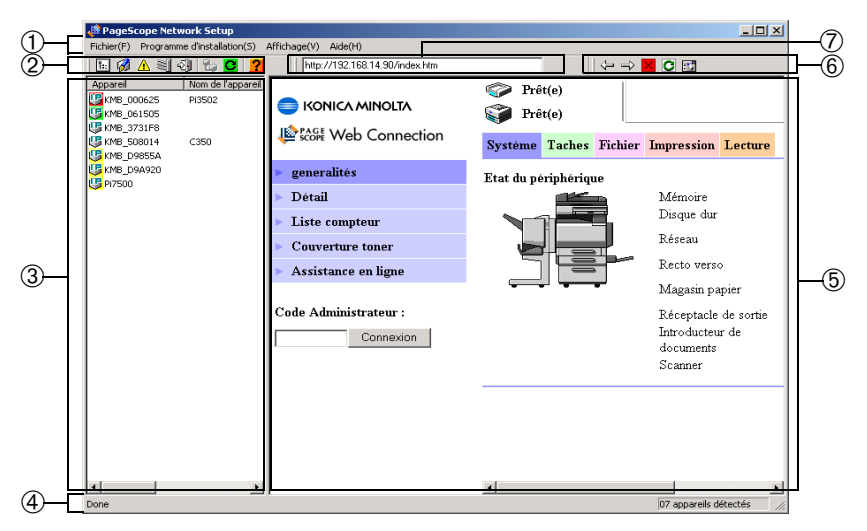

#### 1 Barre de menus

Le fait de cliquer sur un menu l'ouvre et permet d'accéder à ses commandes

#### 2 Barre d'outils (pour la liste des périphériques)

La barre d'outils permet d'accéder par simple clic à des actions fréquemment utilisées de PageScope Network Setup.

Si la barre d'outils ne s'affiche pas à l'écran, sélectionnez Barres d'outils du menu Affichage.

- Les propriétés de l'appareil sélectionné sur la liste des appareils sont affichées.
- **M** ... Une boîte de dialogue est affichée permettant de modifier les paramètres de l'appareil sélectionné sur la liste des appareils.

#### *3 Visualiser les appareils rÈseau*

- $\triangle$ ...Affiche des informations d'alarme pour l'appareil sélectionné sur la liste des appareils.
- 1...Affiche des informations sur le bac de sortie pour l'appareil sélectionné sur la liste des appareils.
- *I* ...Ferme le programme PageScope Network Setup.
- ... Une boîte de dialogue pour configurer l'impression P2P est affichée
- **B**...Régénère la liste des appareils.
- **2** ... L'aide en ligne est affichée.

#### ➂ **Liste des appareils**

Cette liste montre les appareils détectés sur le réseau.

Pour changer la largeur de la liste des périphériques, faites glisser la limite entre la liste des périphériques et la zone d'affichage du navigateur.

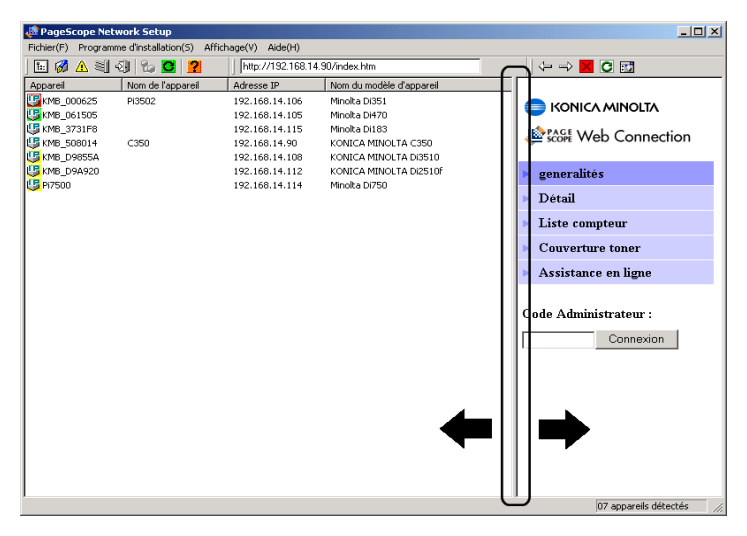

#### **Appareil**

C'est l'icône et le nom de l'appareil. L'icône affichée varie en fonction du protocole utilisÈ pour connecter l'appareil.

 $\mathbf{F}$  ... Appareil connecté avec TCP/IP

 $\mathbb{R}$  ... Appareil connecté avec IPX

Les appareils connectés à la fois connectés avec TCP/IP et IPX s'affichent à l'aide de l'icône TCP/IP.

La couleur de l'icône indique l'état de l'appareil.

Blanc · Prêt Vert : Impression en cours Jaune : Alarme Rouge : Erreur

L'état de l'appareil est actualisé toutes les 30 secondes (réglage par défaut). Vous pouvez changer l'intervalle en même temps que les paramètres d'appel.

Voir 6.4 Spécifier les paramètres d'appel pour obtenir des détails sur le changement de l'intervalle d'appel.

#### **Nom de l'appareil**

Nom de l'appareil pour des besoins de gestion.

#### **Adresse IP**

Adresse IP attribuée à l'appareil.

#### **Nom du modËle d'appareil**

Nom du modèle de l'appareil.

- Sélectionner **Détecter appareil** à partir du menu **Fichier** pour lancer une nouvelle recherche d'appareil et afficher les dernières informations réseau sur la liste des appareils.
- Voir *[6 Options de configuration](#page-49-0)* pour obtenir des détails relatifs à la configuration de l'opération de détection des appareils.

#### 4 Barre d'état

Quand vous déplacez le pointeur de la souris sur un bouton de la barre d'outils, la barre d'état affiche une explication des fonctions du houton

Si la barre d'état ne s'affiche pas à l'écran, sélectionnez Barres d'état du menu Affichage.

#### 5 Zone d'affichage du navigateur

Cette zone affiche la page de configuration Internet intégrée pour l'appareil sélectionné sur la liste des appareils.

#### **6 Barre d'outils (pour la zone d'affichage du navigateur)** La barre d'outils contient des boutons pour effectuer diverses

opérations dans la zone d'affichage du navigateur.

Retourne à la page précédemment affichée.

- $\Rightarrow$  ... Avance à la page suivante après avoir consulté les pages à l'aide du bouton  $\leftarrow$ .
- **EX** ... Ferme la page d'affichage de page Internet intégrée.
- **C** ... Réactualise le contenu de la page Internet intégrée.
- Internet standard installé sur votre système.

#### *O* Champ URL

Ce champ affiche l'URL de l'appareil sélectionné sur la liste des appareils sont affichées.

### <span id="page-16-0"></span>**3.2 Vérifier l'état de configuration de l'appareil**

VÈrifiez l'Ètat actif de configuration de l'appareil comme suit.

- 1. Sur la liste des appareils, cliquez sur l'icône de l'appareil dont vous voulez vérifier l'état.
- 2. SÈlectionnez **Propriété de l'appareil** dans le menu **Fichier**. Vous pouvez également cliquer sur le bouton **e** de la barre d'outils.

La boîte de dialogue **Propriétés** qui montre l'état de la configuration courante de l'appareil est affichée.

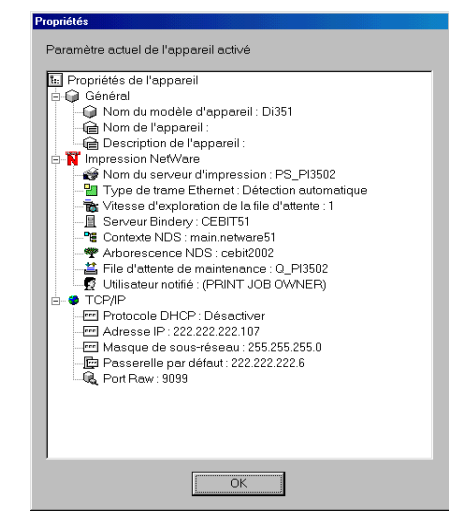

- Cliquez sur un bouton  $\Box$  de l'arborescence pour développer un point.
- $\bullet$  Cliquez sur un bouton  $\Box$  de l'arborescence pour réduire un point.

La boîte de dialogue **Propriétés** contient les informations suivantes.

#### Général

Les paramètres de gestion de l'appareil sont affichés. Voir 4.1 Configurer les informations de l'appareil pour obtenir des détails de modification de cette configuration.

#### **Impression NetWare**

La configuration de l'impression NetWare de l'appareil est affichée. Voir 4.3 Configurer Impression NetWare pour obtenir des détails de modification de cette configuration.

#### **TCP/IP**

Affiche la configuration TCP/IP de l'appareil. Voir 4.2 Configurer TCP/IP pour obtenir des détails de modification de cette configuration.

Une fois les réglages terminés, cliquez sur le bouton OK pour 3. fermer la boîte de dialogue.

### Remarque

- Vous ne pouvez pas vérifier les attributs suivants à moins d'avoir installé NetWare Client 32 sur votre système et d'ouvrir une session sur le serveur NetWare.
	- NetWare Service Oueue
	- NetWare Notify User

# <span id="page-18-0"></span>**3.3 Affichage de la propriété d'alarme de l'appareil**

Suivez la procédure décrite ci-dessous pour afficher les informations d'alarme pour l'appareil sur la liste d'appareils.

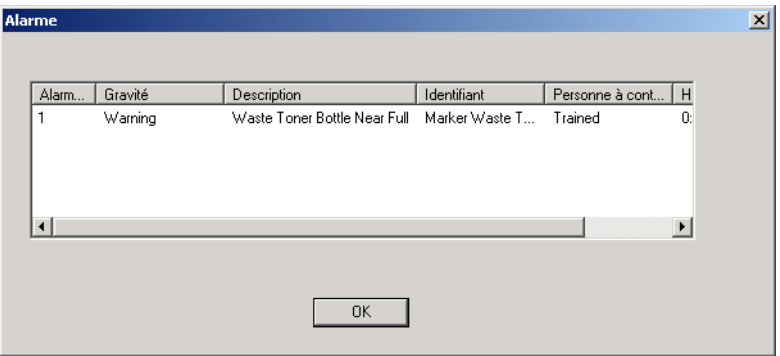

- 1. Sur la liste des appareils, cliquez sur l'icône de l'appareil dont vous voulez afficher les informations d'alarme.
- 2. SÈlectionnez **Propriété d'alarme de l'appareil** dans le menu **Fichier**. Vous pouvez également cliquer sur le bouton  $\triangle$  de la barre d'outils.

# <span id="page-19-0"></span>**3.4 Affichage des informations bac de sortie**

Suivez la procédure décrite ci-dessous pour afficher les informations bac de sortie pour l'appareil sur la liste d'appareils.

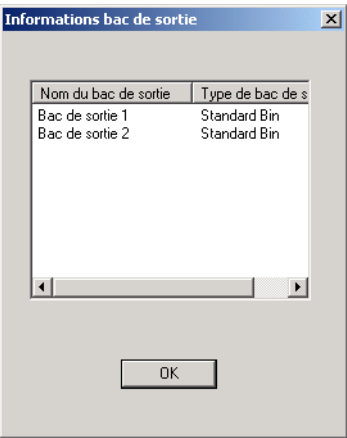

- 1. Sur la liste des appareils, cliquez sur l'icône de l'appareil dont vous voulez afficher les informations bac de sortie.
- 2. SÈlectionnez **Informations bac de sortie de l'appareil** du nenu **Fichier**. Vous pouvez également cliquer sur le bouton  $\equiv$  de la barre d'outils.

### <span id="page-20-0"></span>**3.5 Configurer un appareil avec PageScope Network Setup**

Ce chapitre décrit la procédure de confirmation d'une imprimante rÈseau avec PageScope Network Setup.

Commencez par vérifier les points suivants relatifs à votre environnement réseau. Consultez votre administrateur réseau pour obtenir des détails relatifs à l'environnement réseau.

- $\bullet$  Le protocole utilisé sur le réseau (TCP/IP ou IPX)
- Format de connexion de l'appareil (d'égal à égal ou via serveur)

Utilisez l'une des procÈdures suivantes pour configurer l'appareil. La procédure à utiliser dépend de la connexion réseau.

#### Pour l'impression d'égal à égal avec connexion TCP/IP :

- 1. VÈrifiez l'Ètat de configuration de l'appareil. Voir *[3.2 VÈrifier](#page-16-0)  [l'Ètat de configuration de l'appareil](#page-16-0)*.
- 2. Configurer la connexion TCP/IP de l'appareil. Voir *[4.2 Configurer](#page-25-0)  [TCP/IP](#page-25-0)*.
- 3. Configurez l'impression d'Ègal ‡ Ègal. Voir *[5.1 Impression d'Ègal](#page-38-1)  [‡ Ègal avec TCP/IP](#page-38-1)*.

#### Pour l'impression d'égal à égal avec connexion IPX :

- 1. VÈrifiez l'Ètat de configuration de l'appareil. Voir *[3.2 VÈrifier](#page-16-0)  [l'Ètat de configuration de l'appareil](#page-16-0)*.
- 2. Configurez l'impression d'Ègal ‡ Ègal. Voir *[5.2 Impression d'Ègal](#page-43-0)  [‡ Ègal avec IPX](#page-43-0)*.

#### **Pour imprimer via serveur d'impression NetWare :**

- 1. VÈrifiez l'Ètat de configuration de l'appareil. Voir *[3.2 VÈrifier](#page-16-0)  [l'Ètat de configuration de l'appareil](#page-16-0)*.
- 2. Configurez l'impression NetWare. Voir *[4.3 Configurer Impression](#page-28-0)  [NetWare](#page-28-0)*.

Une fois l'imprimante configurée, spécifiez le port dans les propriétés du pilote de l'imprimante et exécutez la commande d'impression. Pour les détails relatifs à l'impression, consultez le manuel de votre imprimante

# <span id="page-22-0"></span>**4 Modifier la configuration de l'appareil**

Servez-vous de la boîte de dialogue **Installation de l'appareil** pour modifier la configuration d'un appareil.

Voici les paramètres que vous pouvez configurer lors de la modification de la configuration d'un appareil.

- Informations sur l'appareil
- $\cdot$  TCP/IP
- Impression NetWare

# <span id="page-22-1"></span>**4.1 Configurer les informations de l'appareil**

ProcÈdez comme suit pour configurer les informations de l'appareil.

- 1. Sur la liste des appareils, cliquez sur l'icône de l'appareil dont vous voulez configurer les informations.
- 2. SÈlectionnez **Installation de l'appareil** dans le menu **Programme**  d'installation pour afficher la boîte de dialogue Installation de **l'appareil**.

Vous pouvez également cliquer sur le bouton  $\mathscr A$  de la barre d'outils.

3. Cliquez sur l'onglet **Général**.

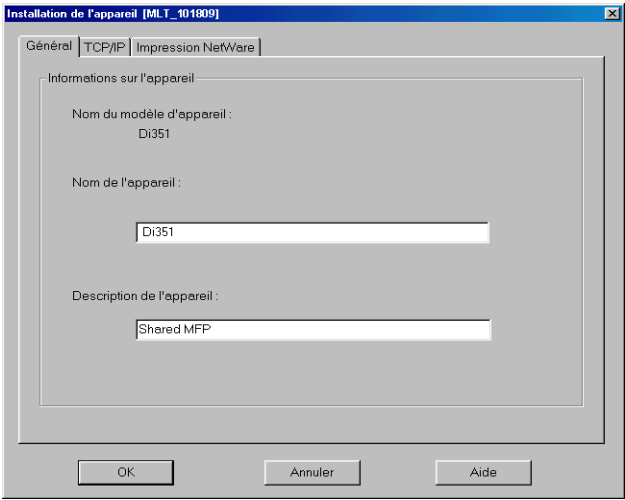

Voici les ÈlÈments que vous pouvez configurer et afficher sur l'onglet **Général**.

#### **Nom du modËle d'appareil**

Nom du modèle de l'appareil. Vous ne pouvez pas modifier le nom du modèle d'appareil ici.

#### **Nom de l'appareil**

Nom de gestion de l'appareil. Vous pouvez entrer jusqu'à 16 caractères dans la zone de texte pour saisir un nouveau nom.

#### **Description de l'appareil**

Description de l'appareil. Vous pouvez entrer jusqu'à 16 caractères dans la zone de texte pour saisir une nouvelle description.

- 4. Une fois votre configuration terminée, cliquez sur le bouton **OK**. Les propriétés de l'appareil sont affichées avec les paramètres modifiés en bleu.
- 5. Si les paramËtres sont corrects, cliquez sur le bouton **OK**.

La boîte de dialogue de saisie du nom collectif s'affiche uniquement si le nom collectif SNMP a été modifié par rapport au nom par défaut. Tapez le nom collectif et cliquez ensuite sur **OK**.

# <span id="page-25-0"></span>**4.2 Configurer TCP/IP**

ProcÈdez comme suit pour configurer TCP/IP.

- 1. Sur la liste des appareils, cliquez sur l'icône de l'appareil que vous voulez configurer.
- 2. SÈlectionnez **Installation de l'appareil** dans le menu **Programme**  d'installation pour afficher la boîte de dialogue Installation de **l'appareil**.

Vous pouvez également cliquer sur le bouton de la barre d'outils.

3. Cliquez sur l'onglet **TCP/IP**.

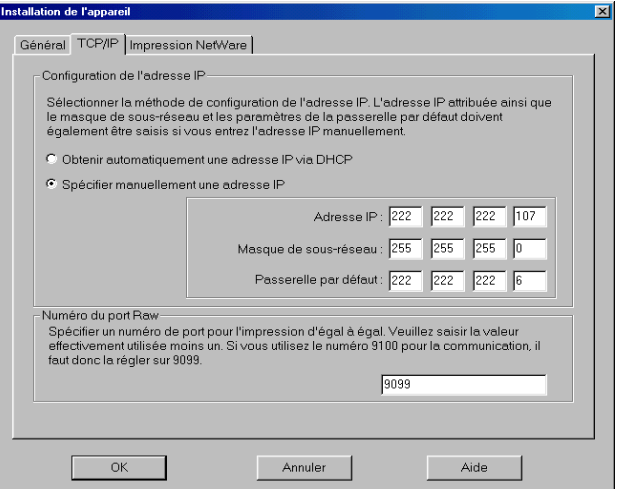

Voici les ÈlÈments que vous pouvez configurer sur l'onglet **TCP/IP**.

#### **Configuration de l'adresse IP**

#### **ï Obtenir automatiquement une adresse IP**

Si cette option est cochée, l'adresse IP est obtenue via serveur DHCP ou BOOTP.

- **DHCP** Cocher pour obtenir l'adresse IP via serveur DHCP.
- **BOOTP** Cocher pour obtenir l'adresse IP via serveur BOOTP.

**ï SpÈcifier manuellement une adresse IP**

Quand cette option est sélectionnée, vous spécifiez l'adresse IP manuellement. Introduisez les valeurs suivantes.

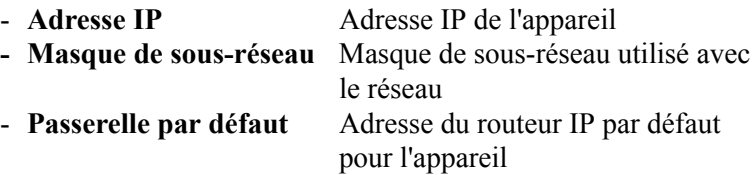

#### **NumÈro du port RAW**

Entrez le numéro de port RAW utilisé pour l'impression d'égal à Ègal.

- 4. Une fois vos réglages terminés, cliquez sur le bouton **OK**. Les propriétés de l'appareil sont affichées avec les paramètres modifiés en bleu.
- 5. Si les paramËtres sont corrects, cliquez sur le bouton **OK**. S'affiche alors un message vous demandant de confirmer la poursuite de la configuration.

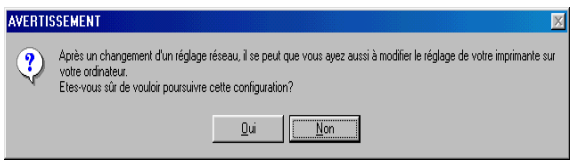

6. Cliquez sur le bouton **Oui**.

Un message est affiché stipulant qu'une réinitialisation est nÈcessaire.

Pour les équipements pouvant être réinitialisés, la boîte de dialogue suivante s'affiche.

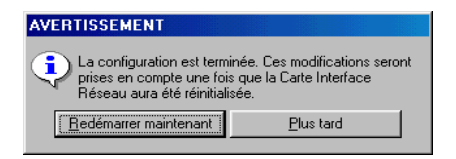

7. Si une réinitialisation immédiate ne pose pas de problèmes, cliquez sur le bouton **Redémarrer maintenant**.

#### **Remarque**

- La boîte de dialogue de saisie du nom collectif s'affiche uniquement si le nom collectif SNMP a été modifié par rapport au nom par défaut. Tapez le nom collectif et cliquez ensuite sur **OK**.
- Si DHCP et BOOTP sont cochés tous les deux, c'est DHCP qui est prioritaire.

# <span id="page-28-0"></span>**4.3 Configurer Impression NetWare**

### **Remarque**

- NetWare Client 32 doit être installé sur votre système afin de pouvoir configurer l'impression NetWare.
- Privilèges de superviseur NetWare sont requis pour modifier la configuration de l'impression NetWare. Vous devez ouvrir une session sur le réseau NetWare avec des privilèges de superviseur pour configurer l'impression NetWare.
- Le protocole IPX doit être installé sur votre appareil afin de configurer l'impression NetWare.
- Si vous avez déjà configuré l'impression NetWare avec un autre outil, la configuration existante va être supprimée si vous procédez à ce réglage.

ProcÈdez comme suit pour configurer un appareil pour l'impression NetWare.

- 1. Sur la liste des appareils, cliquez sur l'icône de l'appareil que vous voulez configurer.
- 2. SÈlectionnez **Installation de l'appareil** dans le menu **Programme**  d'installation pour afficher la boîte de dialogue Installation de **l'appareil**.

Vous pouvez également cliquer sur le bouton de la barre d'outils.

- 3. Cliquez sur l'onglet **Impression NetWare**.
- 4. ProcÈdez comme suit.
	- ï Configurer le serveur d'impression. Voir *[4.3.1 Configurer le](#page-30-0)  [serveur d'impression](#page-30-0)*.
	- ï SÈlectionner le mode. Voir *[4.3.2 SÈlection du mode](#page-31-0)*.
	- ï SÈlectionner la file d'impression. Voir *[4.3.3 SÈlection de la file](#page-33-0)  [d'impression](#page-33-0)*.
	- Sélectionner les utilisateurs pour notification d'événements. Voir *[4.3.4 SÈlectionner utilisateurs pour notification d'ÈvÈnements](#page-35-0)*.
	- ï VÈrifier la configuration. Voir *[4.3.5 VÈrifer la configuration](#page-36-0)*.

#### **Remarque**

- Le fait de cliquer sur l'onglet *Impression NetWare* télécharge la configuration de l'appareil. Le téléchargement peut prendre un certain temps, de quelques secondes à 20 ou 30 secondes et plus. Attendez que la procédure de téléchargement soit terminée avant d'essayer de faire autre chose.
- La boîte de dialogue de saisie du nom collectif s'affiche uniquement si le nom collectif SNMP a été modifié par rapport au nom par défaut. Tapez le nom collectif et cliquez ensuite sur OK.

#### <span id="page-30-0"></span>**4.3.1 Configurer le serveur d'impression**

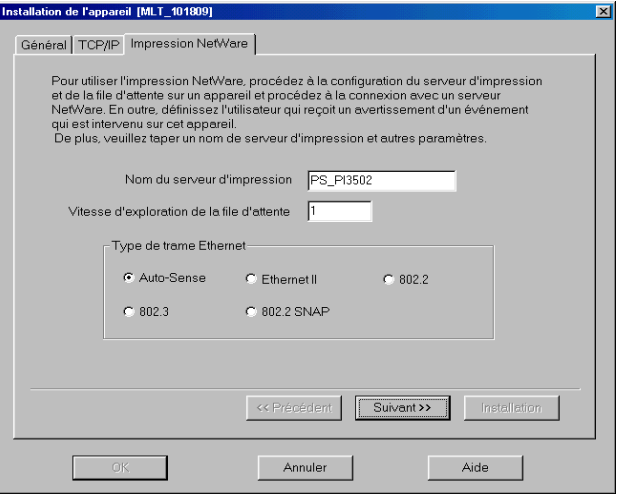

ProcÈdez comme suit pour configurer le serveur d'impression pour l'impression NetWare.

1. Tapez jusqu'à 26 caractères dans le champ **Nom du serveur d'impression** pour saisir le nom du serveur d'impression. Normalement, vous ne devez pas toucher aux paramètres par défaut des éléments suivants. Ne changez ces paramètres que si c'est absolument nécessaire pour une raison précise.

#### **Vitesse d'exploration de la file d'attente**

Tapez l'intervalle en secondes pour spécifier la fréquence d'exploration de la file d'attente par le serveur d'impression.

#### **Type de trame Ethernet**

Spécifiez le type de trame Ethernet.

2. Une fois les paramètres configurés, cliquez sur le bouton **Suivant**.

#### **Remarque**

Pour configurer une impression NetWare, le serveur doit être relié au moins à une trame IPX.

### <span id="page-31-0"></span>**4.3.2 Sélection du mode**

Servez-vous des procédures de ce chapitre pour sélectionner le serveur que vous souhaitez configurer en tant que serveur d'impression ou le contexte NDS.

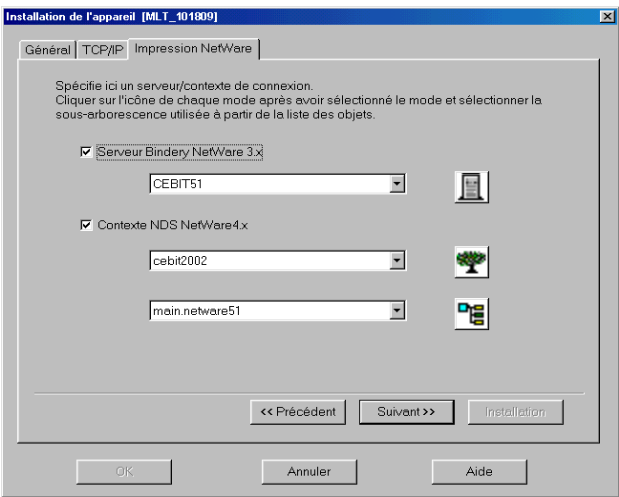

#### **Si vous utilisez le serveur Bindery (NetWare 3.x):**

- 1. Cochez la case à cocher **Serveur Bindery NetWare 3.x**.
- 2. Cliquez sur le bouton  $\Box$  pour afficher la boîte de dialogue **Sélectionner mode** qui affiche une liste des serveurs sur le réseau NetWare.
- 3. SÈlectionnez le serveur que vous voulez configurer en tant que serveur d'impression et cliquez sur le bouton **OK**.
- 4. Si le rÈglage vous convient, cliquez sur le bouton **Suivant**.

#### **Si vous utilisez NDS (NetWare 4.x or 5.x):**

- 1. Cochez la case à cocher **Contexte NDS NetWare 4.x**.
- 2. Cliquez sur le bouton  $\mathbb{R}$  pour afficher la boîte de dialogue **Sélectionner mode** qui affiche une liste des arborescences NDS sur le réseau NetWare
- 3. SÈlectionnez l'arborescence NDS que vous voulez configurer en tant que serveur d'impression et cliquez sur le bouton **OK**.
- 4. Cliquez sur le bouton  $\mathbb{E}$  pour afficher la boîte de dialogue **Sélectionner mode** qui affiche une liste des contextes NDS pour l'arborescence sélectionnée.
- 5. SÈlectionnez le contexte NDS pour configurer le serveur d'impression et cliquez sur le bouton **OK**.
- 6. Si le rÈglage vous convient, cliquez sur le bouton **Suivant**.

### **Remarque**

Si vous êtes connecté au réseau NetWare sans privilèges de superviseur, l'écran d'accueil NetWare s'affiche une fois que vous avez terminÈ votre configuration. Si cela se produit, tapez le nom d'utilisateur et le mot de passe du superviseur et cliquez sur **OK**.

### <span id="page-33-0"></span>**4.3.3 Sélection de la file d'impression**

Servez-vous de l'une des procédures ci-dessous pour sélectionner la file d'attente du travail d'impression.

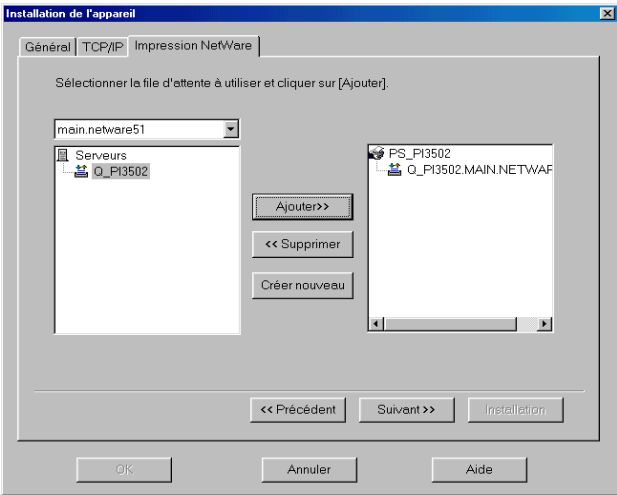

#### **Pour sÈlectionner une file d'attente existante :**

- 1. Servez-vous de la boîte supérieure gauche pour sélectionner une arborescence NDS (pour NDS) ou un serveur (pour le serveur Bindery). Affiche une liste des files d'attente d'impression pour le contexte NDS sélectionné (pour NDS) ou le serveur (pour le serveur Bindery) sur la liste de gauche.
- 2. Sur la liste de gauche, sÈlectionnez la file d'attente d'impression que vous voulez utiliser, cliquez sur le bouton **Ajouter** pour ajouter la file d'attente d'impression à la liste de droite.
- 3. Pour supprimer une file d'attente d'impression de la liste de droite, sÈlectionnez-la et cliquez sur le bouton **Supprimer**.
- 4. Si le rÈglage vous convient, cliquez sur le bouton **Suivant**.

#### **Pour gÈnÈrer une nouvelle file d'attente d'impression :**

- 1. Servez-vous de la boîte supérieure gauche pour sélectionner une arborescence NDS (pour NDS) ou un serveur (pour le serveur Bindery).
- 2. Cliquez sur le bouton **Créer Nouveau** pour afficher la boîte de dialogue **Ajouter file d'attente**.

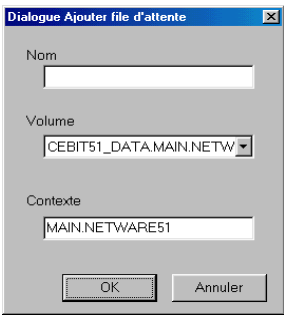

- 3. Tapez jusqu'à 26 caractères pour le nom que vous voulez attribuer ‡ la nouvelle file d'attente d'impression dans la fenêtre **Nom**.
- 4. Servez-vous de la liste **Volume** pour sÈlectionner un volume pour la nouvelle file d'attente d'impression. Notez que vous ne pouvez pas modifier le volume pour créer la nouvelle file d'attente d'impression si vous utilisez le service Bindery.
- 5. Si vous n'utilisez que NDS, tapez le nom du contexte NDS dans la fenêtre **Contexte**. Notez que vous ne pouvez pas saisir un nom de contexte NDS si vous utilisez le service Bindery.
- 6. Si le rÈglage vous convient, cliquez sur le bouton **OK**.

#### <span id="page-35-0"></span>**4.3.4 Sélectionner utilisateurs pour notification d'événements**

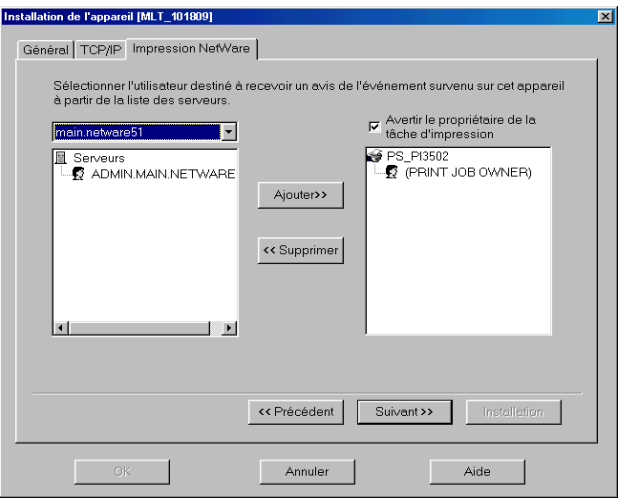

ProcÈdez comme suit pour sÈlectionner les utilisateurs pour notification d'ÈvÈnements survenus sur l'appareil.

- 1. Servez-vous de la boîte supérieure gauche pour sélectionner une arborescence NDS (pour NDS) ou un serveur (pour le serveur Bindery). Affiche une liste des utilisateurs pour le contexte NDS sélectionné (pour NDS) ou le serveur (pour le serveur Bindery) sur la liste de gauche.
- 2. Sélectionnez l'utilisateur à prévenir sur la liste de gauche et cliquez sur le bouton **Ajouter** pour ajouter l'utilisateur à la liste de droite.
- 3. Pour supprimer un utilisateur de la liste de droite, sÈlectionnez-le et cliquez sur le bouton **Supprimer**.
- 4. Pour prévenir l'utilisateur ayant généré le travail d'impression d'un ÈvÈnement, cochez la case ‡ cocher ‡ cÙtÈ de **Avertir le propriétaire de la tâche d'impression**. Cette action provoque l'affichage de l'icône PROPRIETAIRE DE LA TACHE **D'IMPRESSION (PRINT JOB OWNER)** sur la liste de droite.
- 5. Si le rÈglage vous convient, cliquez sur le bouton **Suivant**.

### <span id="page-36-0"></span>**4.3.5 Vérifer la configuration**

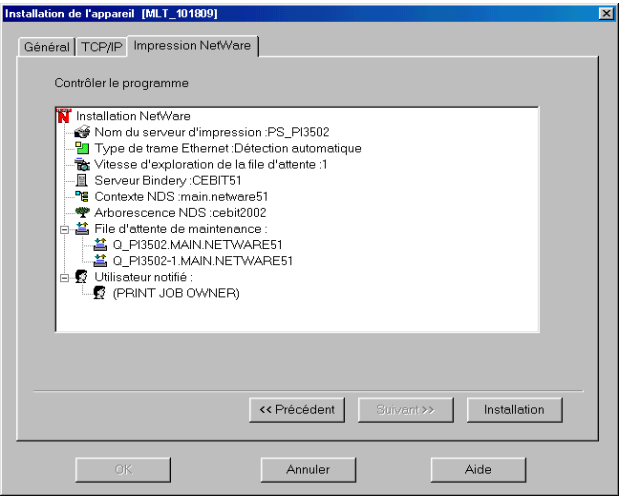

Les détails de configuration NetWare s'affichent sur la liste.

- Cliquez sur un bouton  $\Box$  de l'arborescence pour développer un point.
- Cliquez sur un bouton  $\Box$  de l'arborescence pour réduire un point.

Si vous voulez modifier un élément de la configuration, cliquez sur le bouton **Précédent** pour revenir à l'écran de configuration et procédez aux changements que vous voulez.

Si la configuration vous convient, cliquez sur le bouton **Installation** pour lancer l'installation.

S'affiche alors un message vous demandant de confirmer la poursuite de la configuration. Cliquez sur le bouton **Oui**.

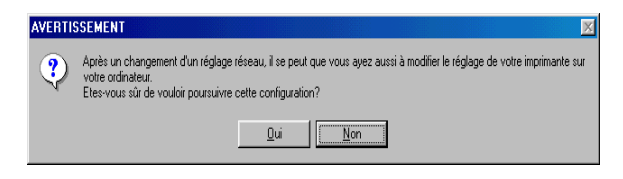

Un message est affiché stipulant qu'une réinitialisation est nécessaire.

Si une réinitialisation immédiate ne pose pas de problèmes, cliquez sur le bouton **Redémarrer maintenant**.

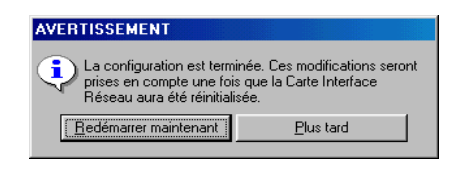

# <span id="page-38-0"></span>**5 Configurer impression d'égal à égal**

L'impression d'égal à égal se réfère à l'impression directe sur un appareil du réseau sans passer par le serveur. Servez-vous de la boîte de dialogue **Programme d'installation P2P** pour configurer l'impression d'égal à égal.

Les informations affichées ici montrent les procédures d'installation des protocoles suivants.

- TCP/IP (Voir 5.1 *Impression d'égal à égal avec TCP/IP*)
- IPX (Voir 5.2 Impression d'égal à égal avec IPX)

#### **Remarque**

La configuration de l'impression d'égal à égal est uniquement supportée sous Windows 95/98/Me.

# <span id="page-38-1"></span>**5.1 Impression d'égal à égal avec TCP/IP**

#### <span id="page-38-2"></span>**5.1.1 Configurer l'impression d'égal à égal avec TCP/IP**

Procédez comme suit pour configurer l'impression d'égal à égal pour TCP/IP.

1. SÈlectionnez **Programme d'installation P2P** dans le menu **Programme d'installation** pour afficher la boîte de dialogue **Programme d'installation P2P**.

Vous pouvez également cliquer sur le bouton de la barre d'outils.

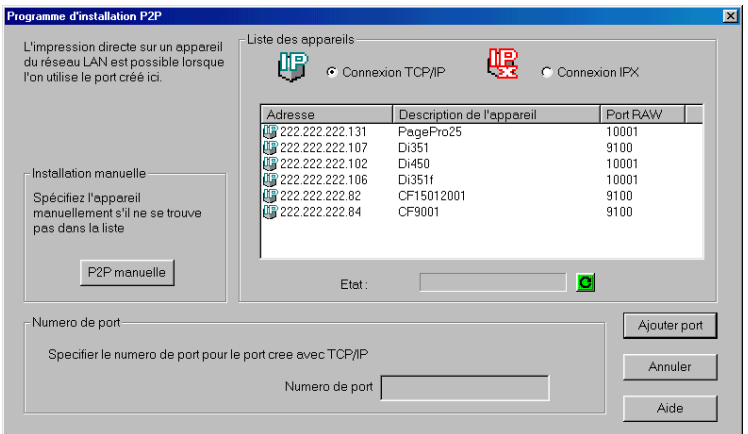

- 2. SÈlectionnez l'option **Connexion TCP/IP** sous **Liste des appareils** pour afficher une liste des appareils réseau pour lesquels des ports peuvent être créés. Pour régénérer les informations de la Liste des appareils, cliquez sur le bouton  $\bullet$  sous la liste.
- 3. Sur la **Liste des appareils**, sÈlectionnez l'appareil que vous voulez configurer. Si l'appareil que vous voulez configurer ne figure pas sur la liste, spécifiez-le manuellement. Voir 5.1.2 *[Configurer l'impression d'Ègal ‡ Ègal avec TCP/IP en spÈcifiant](#page-41-0)  [l'appareil manuellement](#page-41-0)*.
- 4. Vérifiez le numéro de port à utiliser pour l'impression d'égal à égal avec TCP/IP dans la boîte de dialogue **Numéro de port**. Voir 4.2 *[Configurer TCP/IP](#page-25-0)* pour obtenir des détails relatifs à la configuration d'un numéro de port.
- 5. Cliquez sur le bouton **Ajouter Port**. Vérifiez les détails de configuration dans la boîte de dialogue qui s'affiche.
- 6. Si le rÈglage vous convient, cliquez sur le bouton **OK**.

Quand la boîte de dialogue Installation réussie s'affiche, cliquez  $7<sup>1</sup>$ sur OK.

La boîte de dialogue Programme d'installation P2P s'affiche. Voir 5.3 Après création d'un port d'égal à égal.

#### Remarque

Il faudra peut-être réinitialiser l'appareil après avoir créé le port. Dans  $\bullet$ ce cas, une boîte de dialogue s'affichera pour vous demander si vous voulez redémarrer immédiatement.

#### <span id="page-41-0"></span>**5.1.2 Configurer l'impression d'égal à égal avec TCP/IP en spécifiant l'appareil manuellement**

Procédez comme suit pour spécifier l'appareil manuellement lors de la configuration de l'impression d'égal à égal avec TCP/IP. Voir 5.1.1 *Configurer l'impression d'égal à égal avec TCP/IP* pour la procédure à utiliser quand l'appareil que vous voulez configurer se trouve sur la Liste des appareils de la boîte de dialogue **Programme d'installation P2P**.

- 1. SÈlectionnez **Programme d'installation P2P** dans le menu Programme d'installation pour afficher la boîte de dialogue **Programme d'installation P2P**.
- 2. Cliquez sur le bouton **P2P Manuelle** pour afficher la boîte de dialogue **Installation P2P manuelle**.

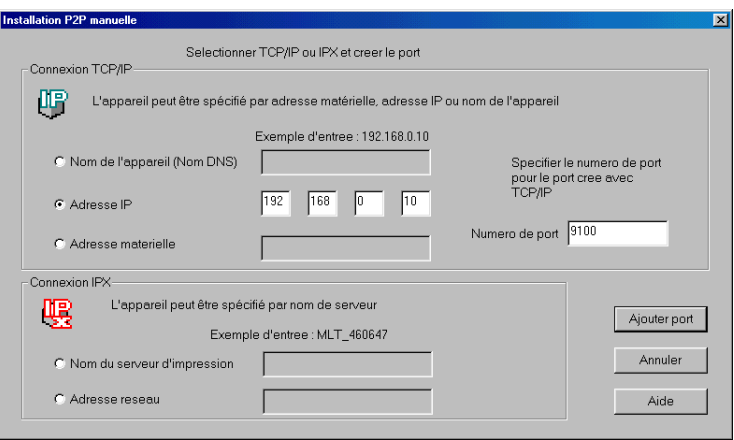

- 3. Sous **Connexion TCP/IP**, cliquez sur la méthode de spécification de l'appareil que vous voulez utiliser pour le sÈlectionner. Voici les différentes méthodes supportées.
	- ï **Nom de l'appareil (Nom DNS)**

Spécifiez l'appareil en utilisant son nom d'hôte.

- Adresse IP Spécifiez l'appareil à l'aide de son adresse IP.
- Adresse matérielle Spécifiez l'appareil en utilisant son adresse matérielle d'interface réseau.
- Tapez la destination de l'appareil dans la zone de texte qui s'active 4. à la droite de la méthode que vous avez sélectionnée.
- Tapez le numéro de port pour l'impression d'égal à égal avec 5. TCP/IP dans la boîte de dialogue Numéro de Port.
- 6. Cliquez sur le bouton Ajouter Port. Vérifiez les détails de configuration dans la boîte de dialogue qui s'affiche.
- $7<sup>1</sup>$ Si le réglage vous convient, cliquez sur le bouton OK.
- Quand la boîte de dialogue Installation réussie s'affiche, cliquez 8. sur OK.

La boîte de dialogue Programme d'installation P2P s'affiche. Voir 5.3 Après création d'un port d'égal à égal.

# <span id="page-43-0"></span>**5.2 Impression d'égal à égal avec IPX**

### <span id="page-43-1"></span>**5.2.1 Configurer l'impression d'égal à égal avec IPX**

Procédez comme suit pour configurer l'impression d'égal à égal pour IPX.

1. SÈlectionnez **Programme d'installation P2P** dans le menu **Programme d'installation** pour afficher la boîte de dialogue **Programme d'installation P2P**.

Vous pouvez également cliquer sur le bouton  $\triangle$  de la barre d'outils.

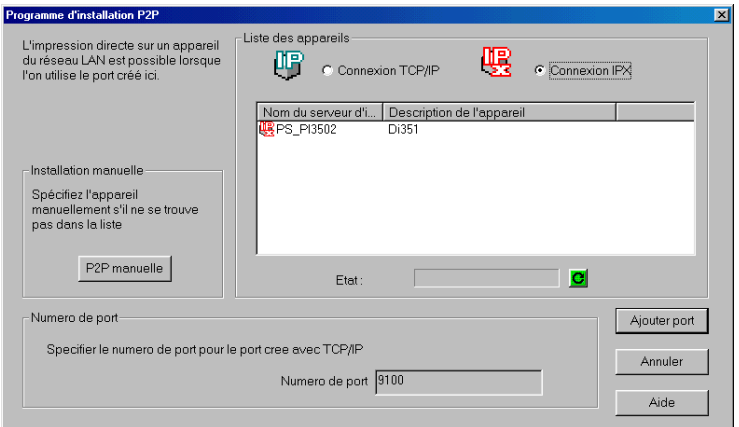

2. SÈlectionnez l'option **Connexion IPX** sous **Liste des appareils** pour afficher une liste des appareils réseau pour lesquels des ports peuvent être créés.

Pour régénérer les informations de la **Liste des appareils**, cliquez sur le bouton  $\bullet$  sous la liste.

3. Sur la **Liste des appareils**, sÈlectionnez l'appareil que vous voulez configurer. Si l'appareil que vous voulez configurer ne figure pas sur la liste, spécifiez-le manuellement. Voir 5.2.2 *Configurer l'impression d'égal à égal avec IPX en spécifiant [l'appareil manuellement](#page-45-0)*.

- 4. Cliquez sur le bouton **Ajouter Port**. Vérifiez les détails de configuration dans la boîte de dialogue qui s'affiche.
- 5. Si le rÈglage vous convient, cliquez sur le bouton **OK**.
- 6. Quand la boîte de dialogue **Installation réussie** s'affiche, cliquez sur **OK**.

La boîte de dialogue Programme d'installation P2P s'affiche. Voir 5.3 Après création d'un port d'égal à égal.

#### <span id="page-45-0"></span>**5.2.2 Configurer l'impression d'égal à égal avec IPX en spécifiant l'appareil manuellement**

Procédez comme suit pour spécifier l'appareil manuellement lors de la configuration de l'impression d'égal à égal avec IPX. Voir 5.2.1 *Configurer l'impression d'égal à égal avec IPX* pour la procédure à utiliser quand l'appareil que vous voulez configurer se trouve sur la Liste des appareils de la boîte de dialogue Programme **d'installation P2P**.

1. SÈlectionnez **Programme d'installation P2P** dans le menu Programme d'installation pour afficher la boîte de dialogue **Programme d'installation P2P**.

Vous pouvez également cliquer sur le bouton  $\mathcal{C}$  de la barre d'outils.

2. Cliquez sur le bouton **P2P Manuelle** pour afficher la boîte de dialogue **Installation P2P manuelle**.

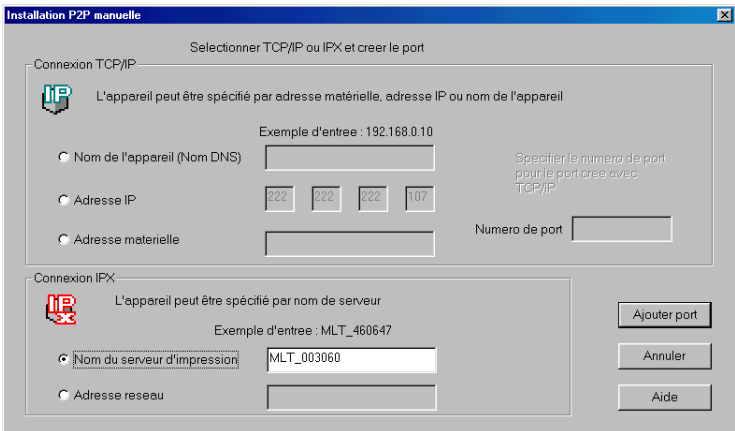

3. Sous **Connexion IPX**, cliquez sur la méthode de spécification de l'appareil que vous voulez utiliser pour le sÈlectionner. Voici les différentes méthodes supportées.

#### ï **Nom du serveur d'impression**

Spécifier l'appareil en utilisant son nom de serveur d'impression. (vous pouvez vérifier le nom du serveur d'impression dans la configuration Netware. Voir *[4.3.1](#page-30-0)  [Configurer le serveur d'impression](#page-30-0)*)

- **Adresse réseau** Spécifier l'appareil à l'aide de son adresse IPX.
- 4. Tapez la destination de l'appareil dans la zone de texte qui s'active à la droite de la méthode que vous avez sélectionnée.
- 5. Cliquez sur le bouton **Ajouter Port**. Vérifiez les détails de configuration dans la boîte de dialogue qui s'affiche.
- 6. Si le rÈglage vous convient, cliquez sur le bouton **OK**.
- 7. Quand la boîte de dialogue **Installation réussie** s'affiche, cliquez sur **OK**.

La boîte de dialogue **Programme d'installation P2P** s'affiche. Voir 5.3 Après création d'un port d'égal à égal.

# <span id="page-47-0"></span>**5.3 Après création d'un port d'égal à égal**

Vous pouvez utiliser la boîte de dialogue ci-dessous pour associer le port que vous venez de créer à une imprimante.

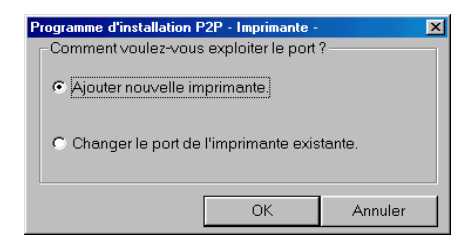

Vous pouvez sélectionner les éléments suivants.

**ï Ajouter nouvelle imprimante :**

SÈlectionnez cette option pour attribuer une nouvelle imprimante à un port que vous venez de créer au chapitre 5.1 ou 5.2.

#### **ï Changer le port de l'imprimante existante :**

SÈlectionnez cette option pour changer le port d'une imprimante existante et le remplacer par un port créé au chapitre 5.1 ou 5.2.

**Pour ajouter une nouvelle imprimante :**

SÈlectionnez **Ajouter nouvelle imprimante** et cliquez ensuite sur le bouton **OK**.

Génère l'ouverture de l'Assistant Ajout d'imprimante. Suivez les instructions qui s'affichent à l'écran pour ajouter la nouvelle imprimante.

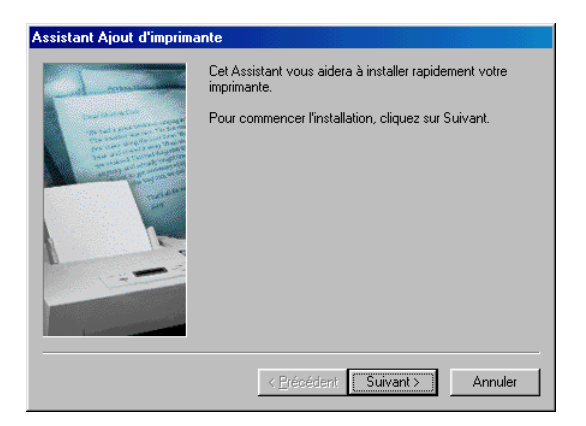

#### **Pour modifier le port d'une imprimante existante :**

1. SÈlectionnez **Changer le port de l'imprimante existante** et cliquez ensuite sur le bouton **OK**. Une liste d'imprimantes s'affiche.

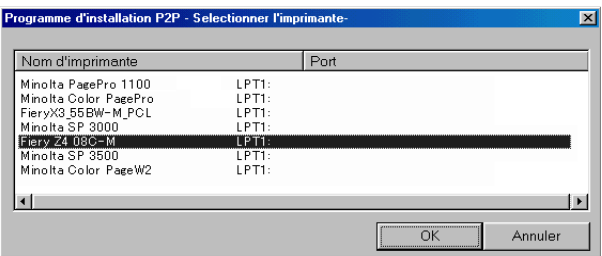

2. Servez-vous de la liste pour sélectionner l'imprimante que vous voulez attribuer au port et cliquez ensuite sur le bouton **OK**.

# <span id="page-49-0"></span>**6 Options de configuration**

Servez-vous de la boîte de dialogue **Option** pour configurer les options de PageScope Network Setup.

Voici les paramËtres que vous pouvez configurer lors de la modification des options de configuration d'un appareil.

- ï Protocole (voir *[6.1 SÈlectionner un protocole](#page-49-1)*)
- ï Plage de recherche (voir *[6.2 SpÈcifier la plage de recherche](#page-50-0)*)
- Navigateur sélectionné (voir 6.3 Réglage BOOTP)
- ï RÈglage BOOTP (voir *[6.3 RÈglage BOOTP](#page-52-0)*)

# <span id="page-49-1"></span>**6.1 Sélectionner un protocole**

Procédez comme suit pour sélectionner le protocole à utiliser avec PageScope Network Setup. Les fonctions disponibles avec PageScope Network Setup dépendent du protocole actuellement sélectionné.

- 1. SÈlectionnez **Option** dans le menu **Programme d'installation** pour afficher la boîte de dialogue **Option**.
- 2. Cliquez sur l'onglet **Sélectionner protocole**.

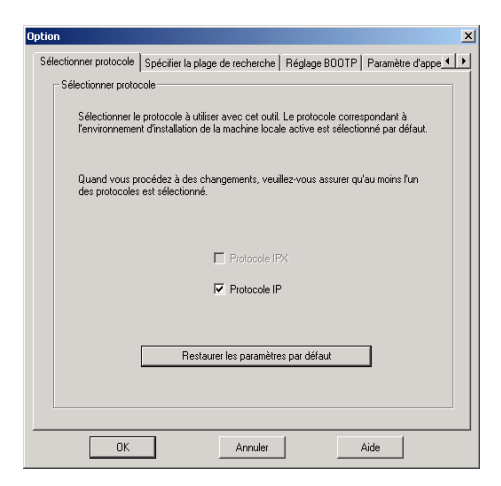

- 3. Cochez la case à côté de l'option que vous voulez utiliser sous **Sélectionner protocole**. Vous devez sélectionner au moins un protocole, mais vous pouvez choisir les deux. Cliquez sur le bouton **Restaurer les paramètres par défaut** pour restaurer le protocole par défaut.
- 4. Cliquez sur le bouton **OK**.
- 5. Dans la boîte de confirmation qui s'affiche, cliquez sur le bouton **OK**.

# <span id="page-50-0"></span>**6.2 Spécifier la plage de recherche**

Quand vous utilisez le protocole IP, procédez comme suit pour spécifier la plage de recherche de l'appareil réseau. Notez que vous ne pouvez pas spÈcifier la plage de recherche si vous utilisez le protocole IPX.

- 1. SÈlectionnez **Option** dans le menu **Programme d'installation** pour afficher la boîte de dialogue **Option**.
- 2. Cliquez sur l'onglet **Spécifier la plage de recherche**.

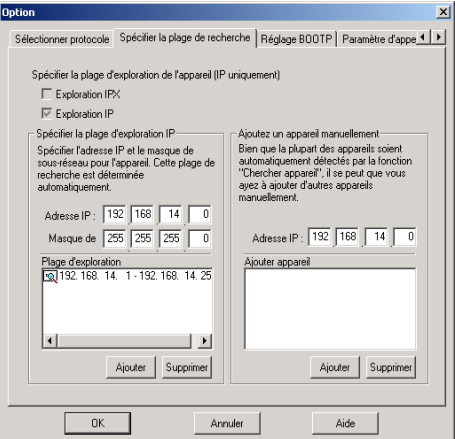

3. Il y a une coche dans la case à cocher située à côté du protocole actuellement sÈlectionnÈ sur l'onglet **Sélectionner protocole**. Voir 6.1 Sélectionner un protocole pour des détails à propos de la modification de la configuration du protocole.

#### **SpÈcifier la plage d'exploration IP**

Procédez comme suit pour spécifier la plage d'adresse IP pour le réseau sur lequel l'appareil est recherché. PageScope Network Setup recherche les appareils sur l'adresse de diffusion du réseau spécifié ici.

- a. Tapez l'adresse IP de l'appareil que vous voulez trouver dans la fenêtre **Adresse IP**.
- b. Entrez le masque de sous-réseau utilisé par le réseau dans la fenÍtre **Masque de sous-réseau**.
- c. Cliquez sur le bouton **Ajouter**.
- d. La plage de recherche est réglée automatiquement conformément aux valeurs que vous avez entrées aux étapes précédentes et la plage de recherche en résultant s'affiche dans la fenêtre **Plage d'exploration**.

#### **Ajouter un appareil manuellement :**

Un appareil ne pouvant pas être détecté automatiquement peut être affichÈ dans la liste des appareils en entrant son adresse IP.

- a. Tapez l'adresse IP de l'appareil que vous voulez afficher dans la fenêtre **Adresse IP**.
- b. Cliquez sur le bouton **Ajouter**. Si l'adresse IP saisie engendre une réponse, cette adresse IP vient s'ajouter à la fenêtre **Ajouter appareil**. Pour supprimer une adresse qui s'affiche dans la fenêtre **Ajouter appareil**, sÈlectionnez-la et cliquez ensuite sur le bouton **Supprimer**.
- 4. Si le rÈglage vous convient, cliquez sur le bouton **OK**.
- 5. Dans la boîte de confirmation qui s'affiche, cliquez sur le bouton **OK**.

# <span id="page-52-0"></span>**6.3 Réglage BOOTP**

Procédez comme suit pour spécifier les paramètres de fonctionnement comme serveur BOOTP.

- 1. SÈlectionnez **Option** dans le menu **Programme d'installation** pour afficher la boîte de dialogue **Option**.
- 2. Clique sur l'onglet **Réglage BOOTP**.

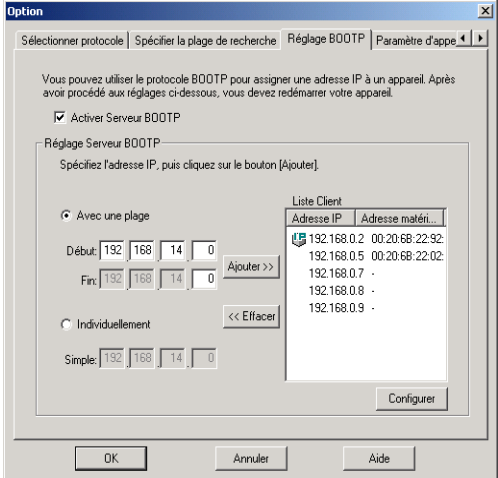

3. Pour fonctionner comme serveur BOOTP, cochez la case à côté de Activer Serveur BOOTP et spécifiez ensuite les paramètres de serveur BOOTP suivants.

#### **Pour spÈcifier une plage d'adresse IP pour assigner le serveur BOOTP :**

- 1. SÈlectionnez l'option **Avec une plage**.
- 2. Tapez les adresses IP dans les fenêtres **Début** et **Fin** et cliquez ensuite sur le bouton **Ajouter**.

Les adresses IP spécifiées sont ajoutées à la fenêtre **Liste Client**.

#### **Pour spÈcifier une seule adresse IP pour assigner le serveur BOOTP :**

- 1. SÈlectionnez l'option **Individuellement**.
- 2. Tapez une adresse IP dans la fenêtre **Simple** et cliquez ensuite sur le bouton **Ajouter**.

L'adresse IP spécifiée est ajoutée à la fenêtre **Liste Client**.

#### Pour assigner une adresse matérielle spécifique à une adresse IP de **la fenÍtre Liste Client :**

- 1. A partir de la fenÍtre **Liste Client**, sÈlectionnez l'adresse IP assignée à l'adresse matérielle.
- 2. Cliquez sur le bouton **Configurer**.

Une boîte de dialogue de configuration de l'adresse matérielle s'affiche.

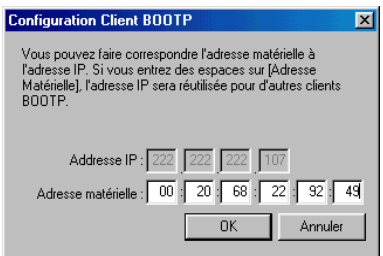

- 3. Tapez l'adresse matérielle dans la fenêtre **Adresse matérielle**.
- 4. Cliquez sur le bouton **OK**. La configuration s'affiche dans la fenêtre **Liste Client**. Pour supprimer la configuration d'adresse IP assignée à une adresse matérielle, supprimez toutes les valeurs saisies dans la fenêtre **Adresse matérielle** et cliquez sur le bouton OK.

Une fois les paramètres BOOTP spécifiés, cliquez sur le bouton **OK**.

#### **Remarque**

Après avoir envoyé les adresses IP à un appareil, l'icône  $\bigcup$  s'affiche dans la fenêtre **Liste Client**. Ceci indique que l'adresse a été assignée pendant l'exÈcution du PageScope Network Setup.

### <span id="page-54-0"></span>**6.4 Spécifier les paramètres d'appel**

Vous pouvez activer ou désactiver la fonction de surveillance de l'état de l'appareil et spécifier l'intervalle d'appel des appareils.

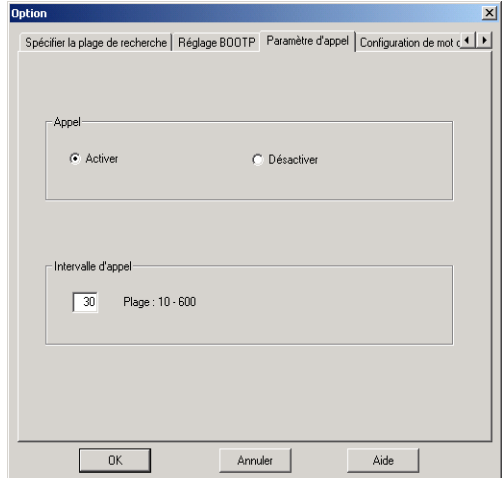

- **Appel** Pour surveiller l'état de l'appareil, sÈlectionnez **Activer**. Pour quitter la surveillances des appareils, sélectionnez **Désactiver**.
- ï **Intervalle d'appel**

Tapez l'intervalle en secondes pour spécifier la fréquence d'appel des appareils.

# <span id="page-55-0"></span>**6.5 Changer le mot de passe**

Vous pouvez changer le mot de passe utilisé pour démarrer PageScope Network Setup.

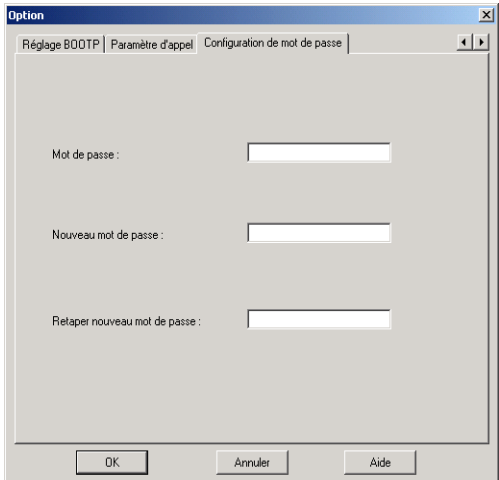

- 1. Tapez le mot de passe actuel dans la case **Mot de passe**.
- 2. Tapez le nouveau mot de passe (15 caractères max.) dans la case **Nouveau mot de passe**.
- 3. Retapez le nouveau mot de passe dans la case **Retaper nouveau mot de passe**.
- 4. Cliquez sur le bouton **OK**.

#### **Remarque**

Le mot de passe par défaut est "admin".

# <span id="page-56-0"></span>**Appendix Glossaire**

#### **Adresse IP**

C'est une adresse qui identifie l'hôte à la source et à la destination des données à l'aide d'une connexion IP

#### **Adresse IPX**

C'est une adresse identifiant les nœuds de source et de destination des données avec la connexion IPX.

#### **Adresse matÈrielle**

Adresse matérielle unique attribuée à l'interface réseau de l'appareil connecté à un réseau Ethernet.

#### **BOOTP**

Protocole utilisé pour attribuer automatiquement des paramètres  $TCP/$ IP (p. ex. une adresse IP) au client sur le réseau  $TCP/IP$  à partir du serveur.

#### **Masque de sous-rÈseau**

Une valeur de masque utilisée pour découper les informations entre l'adresse IP et les adresses des hôtes.

#### **NDS**

Système de gestion de toutes les ressources réseau au sein d'une base de données hiérarchique en un seul point. Principalement utilisé avec NetWare 4.x et supérieur.

#### **NumÈro de port**

Numéro utilisé pour identifier les programmes d'application à la source et à la destination des données avec la connexion IP.

#### Numéro de port RAW

C'est le numéro du port de l'appareil dédié à la réception des données quand les données d'impression sont envoyées directement à l'appareil.

#### Nom d'hôte

Une chaîne de caractères représentant le nom de l'hôte et attribuée à l'adresse IP

#### **Protocole DHCP**

Protocole utilisé pour attribuer de manière dynamique des adresses IP à l'hôte

#### **Service Bindery**

Système utilisé pour gérer les informations utilisateur d'un réseau au sein d'une base de données pour chaque serveur. Principalement utilisé avec NetWare 3 x et inférieur

#### Type de trame

Format du paquet de données utilisé avec Ethernet.